# **SPIRIT 2021**

## **Přehled novinek**

#### **SPIRIT 2021 – 64-bitová verze**

S verzí 2021 je SPIRIT poprvé k dispozici jako 64-bitový program pro 64-bitový operační systém Windows.

Až do verze 2020 byl SPIRIT 32-bitový systém. Mohl využívat pouze omezenou oblast RAM paměti, bez ohledu na to, kolik paměti hardware poskytuje. Takže i když máte 16 GB RAM nebo více, SPIRIT 2020 měl přístup pouze k části paměti a zbytek zůstal nevyužit. SPIRIT 2021 nyní může efektivně přistupovat k celému objemu paměti, což má pozitivní vliv na rychlost v mnoha oblastí práce.

Zde je několik příkladů:

#### **Export DWG / DXF**

Export výkresů s mnoha 3D tělesy je nyní ve SPIRITu 2021 mnohem rychlejší.

#### **Import referencí**

Import a načítání referencí nebo výkresů s referencemi je nyní mnohem rychlejší díky přechod na 64-bitovou verzi.

#### **Načítání bitmapových souborů**

Díky většímu adresování paměti lze načítat a upravovat výkresy s mnoha obrázky více efektivně.

#### **Posun a zoomování**

Manipulace s kreslící oblasti pomocí funkcí, posun a zoom, také využívá větší adresování paměti.

#### **Otevření souborů S12**

V zásadě lze větší soubory S12 otevřít ve SPIRITu 2021 rychleji.

- Optimalizace využití hardwarových prostředků 64-bitového systému.
- 64-bitů jako základ pro budoucí optimalizace výkonu SPIRITu.

#### **Kontrola stavu výkresu**

Do SPIRITu 2021 byla implementována neustálá kontrola stavu výkresu. Tento stav udává, zda je výkres v pořádku nebo zda obsahuje problematické elementy. Kliknutím na stav vám poskytuje rychlý přístup k dialogu optimalizace výkresu s funkcí **Vyčistit výkres.** Konstantní kontrola výkresu byla ve SPIRITu 2021 implementována pomocí odpovídající lišty nástrojů. Ideálně, by mělo být vždy zobrazeno **Stav OK.**

Stav: OK

Pokud kontrola výkresu narazí na možné problémy ve výkresu, změní se stav na **Stav: Poznámka** nebo **Stav: Chyba**.

- Včasné rozpoznání možných problémů.
- Přímá reorganizace prostřednictvím panelu nástrojů.
- Optimalizované zpracování výkresů S12.

### **Vylepšená kontrola výkresu**

Díky kontrole výkresu má nyní SPIRIT 2021 neustále váš výkres "na očích". S vylepšenou kontrolou výkresu, by neměly nastat žádné neúmyslné problémy s propojením ve výkresu S12.

**Pomocí klávesové zkratky** [Ctrl]+[J] můžete také kdykoli provést kontrolu vašeho výkresu. Zobrazí se informace o výsledku kontroly.

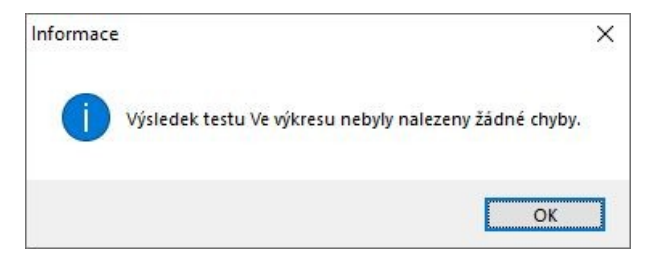

Systém včasného varování pro vaše výkresy je tak optimálně aktivní a nabízí vám bezpečnou manipulaci se starými i novými výkresy SPIRIT.

- Včasné rozpoznání možných problémů.
- Optimalizované zpracování starých a nových výkresů S12.

#### **Titulní lišta programu a seznam otevřených oken**

Dříve byla v záhlaví programu vždy zobrazena jako první verze programu, poté následoval název souboru aktuálně aktivního výkresu s celou cestou.

Toto bylo ve SPIRITu 2021 změněno, aby bylo možné rychleji rozpoznat, který výkres je na kreslicí ploše aktuálně aktivní. Zde se nejprve zobrazí název výkresu, poté verze programu a až na konci cesta, kde je soubor uložen.

Zobrazení názvů souborů bylo upraveno také v roletovém menu **Okno.** 

- Lepší přehled o otevřených výkresech.
- Rychlejší přepínání mezi otevřenými výkresy.

### **Počet elemetů v Objekt inspektoru**

Při výběru několika elementů je často užitečné mít možnost přímo přečíst přesný počet vybraných elementů. Dříve to bylo možné pouze tehdy, když byla v Inspektoru objektů otevřena rozbalovací nabídka v horní části. Navíc dosud chybělo zobrazení celkového počtu.

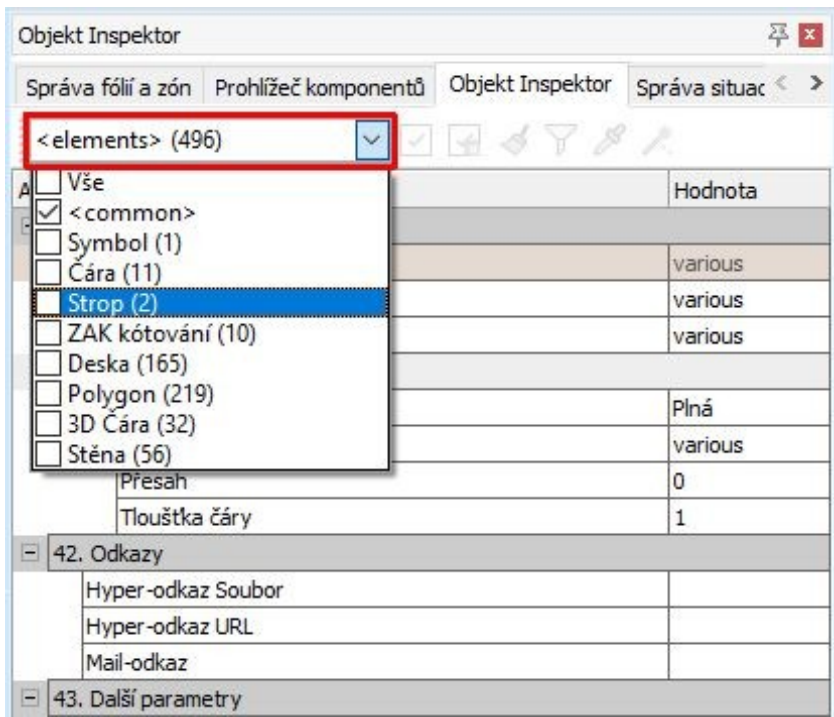

Objekt inspektor byl ve SPIRITu 2021 revidován a nyní přímo ukazuje celkový počet aktuálně vybraných elementů,

Pokud vyberete několik elementů pomocí oblasti nebo pomocí klávesy Ctrl, Objekt inspektor nyní přímo zobrazí celkový počet vybraných elementů.

• Rychlý přehled o celkovém počtu vybraných elementů.

#### **Proměnné pro výšku podlahy místnosti**

Aby bylo možné snadněji integrovat hodnoty pro horní hranu hrubé podlahy a čisté podlahy, do popisu prostoru pro místnosti ze ZAK systému, byly do seznamu obsahu popisu prostoru přidány odpovídající proměnné.

Proměnné **HH hrubé podlahy** a **HH čisté podlahy** jsou dostupné v seznamu popisu prostorů a lze je zde nastavit v razítkách místností.

Tento seznam popisu prostorů lze otevřít přes roletové menu **ZAK > Popis prostorů**.

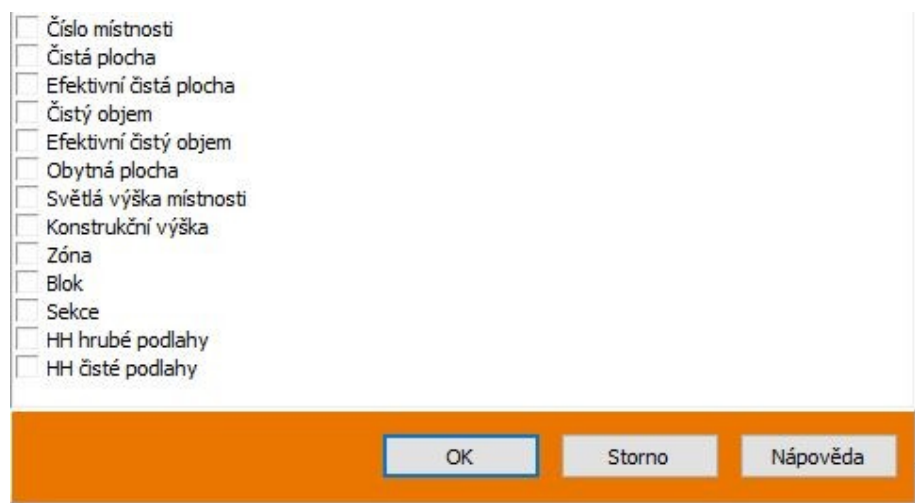

- Hodnoty pro **HH hrubé podlahy** a **HH čisté podlahy** lze nastavit v popisu prostorů.
- Při práci s 3D modelem budovy se tyto hodnoty automaticky upraví, když jsou v modelu provedeny změny.

## **PDF import**

Při spolupráci na projektu se často využívá formát souborů PDF. Aby bylo zobrazení PDF souboru ve SPIRITu co nejlepší, byla funkce importu PDF aktualizována a nabízí lepší výsledek zobrazení.

## **Polygon (Obdélník)**

Dříve byla funkce pro vytváření obdélníku pomocí funkce **Polygon** změněna**.** Obdélníky byly automaticky vytvořeny jako polyline. Pro získání 2D čar, toto muselo být vyřešeno dodatečným rozpadem. Na základě zpětné vazby od uživatelů, byla tato funkce znovu revidována.

Obdélník se ve výchozím nastavení (Kreslit 2D čáry) vytvoří pomocí funkce **Kreslit - Polygony - Obdélník**, jako 2D čáry (včetně středového bodu). Rozpad polyline již není nutný.

S novou volbou **F7 Polyline**, může být obdélník alternativně vytvořen jako polyline. Toto nastavení zůstane uloženo, dokud nebude znovu změněno.

Středový bod pro obdélníky lze také znovu vygenerovat. Je to možné pro 2D čáry i polyline.

- Obdélníky lze opět vytvářet přímo pomocí 2D čar.
- Obdélníky lze volitelně vytvořit jako polyline.
- Středový bod lze vytvořit znovu.
- Středový bod lze nyní vytvořit jak pro 2D čáry, tak pro polyline.

## **Nové sjednocené dialogové okno pro řezy**

Ve verzi SPIRIT 2021 jsou volby pro řezy a pohledy kombinovány v centrálním dialogu a nyní nabízejí všechny možnosti na jednom místě.

Nové dialogové okno obsahuje všechna dostupná nastavení pro generování řezů a pohledů. Kromě toho se do dialogu přesunuly také některé volby z menu. To znamená, že všechna nastavení související s generováním řezů a pohledů lze nastavit na jednom centrálním místě.

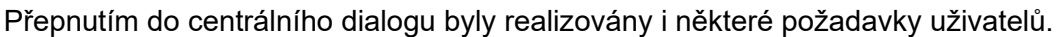

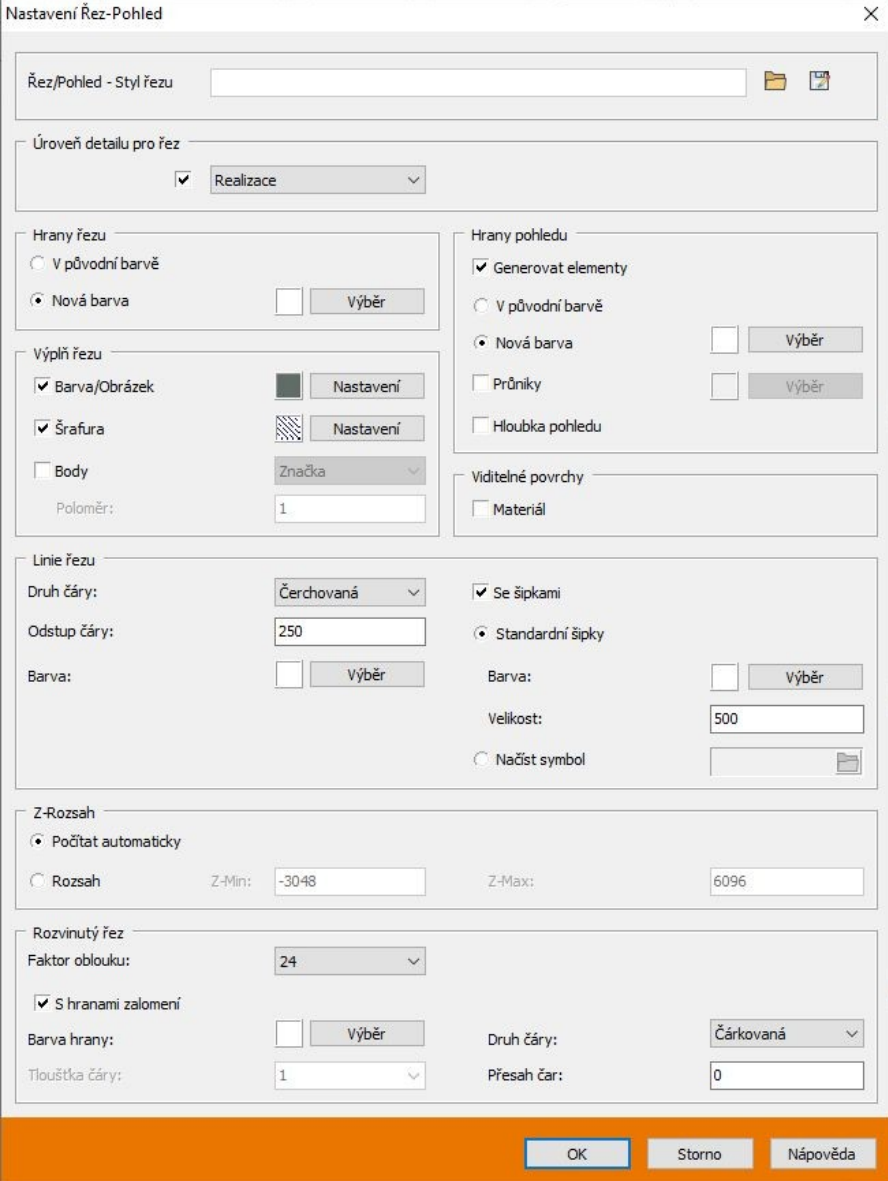

#### **Uložení nastavení pro řezy**

Možnosti nastavení řezů jsou rozsáhlé a mají vždy přímý vliv na výsledné zobrazení řezu. Aby tato nastavení nemusela být znovu a znovu definována a aby různé možnosti řezů již nevyžadovaly neustálé nastavování, jsou nyní nastavení řezů a pohledů uložena přímo ve výkresu.

Kromě toho lze různá nastavení řezů a pohledů uložit jako soubor nastavení řezu [\*.cts] a kdykoli je znovu načíst.

Integrace nastavení do výkresu umožňuje zajistit, aby byl na každé pracovní stanici generován stejný výsledek řezu. Pomocí souboru .cts lze různá nastavení řezů a související výsledky řezu pohodlně kdykoli ukládat, načítat a vytvářet.

#### **Pracovní režimy v řezech**

Volba **S3 Pracovní režim** z navigačního menu **Řez/Pohled** je nyní také v novém dialogovém okně je plně integrována do generování řezu.

V nově navrženém dialogu nastavení řezů a pohledů lze nastavené parametry uložit jako soubor cts a znovu načíst. To je nutné pouze tehdy, pokud mají být pro každou linii řezu generovány různé výsledky řezu. Jinak se všechna naposledy provedená nastavení použijí přímo pro generování řezu a uloží se interně do výkresu.

### **Čáry a výplně v řezech**

V nově navrženém dialogu nastavení řezů a pohledů lze vzájemně nastavit parametry pro řeznou hranu, výplň řezu a pohledové hrany. To umožňuje vytvořit kombinaci řez s pohledem.

#### **Barva čáry řezu**

Možnosti pro čáru řezu jsou samozřejmě také integrovány v novém dialogu. Novou možností je definovat různé barvy pro linie řezu a šipky.

- Sjednocené dialogové okno pro nastavení všech řezů.
- Již není nutné přepínat mezi různými typy řezů.
- Různá nastavení řezů lze uložit a znovu načíst.
- Vzor lze kdykoli aktualizovat správným nastavením.
- Úroveň detailu je nyní nastavena v centrálním dialogu.
- Další možnosti pro navrhování linií rezu.
- Barvu pro čáru řezu a šipky lze definovat samostatně.

## **Načítání referencí**

Práce s referencemi je stále oblíbenější. V závislosti na uložení a velikosti referencí může načítání výkresu s refrencemi nějakou dobu trvat.

Ve SPIRITu 2021 byly rozšířeny možnosti načítání referencí. V nastavení systému, sekce **Nastavení systému – Obecné**, můžete vybrat, zda se mají reference při otevření výkresu zobrazovat okamžitě nebo se zpožděním.

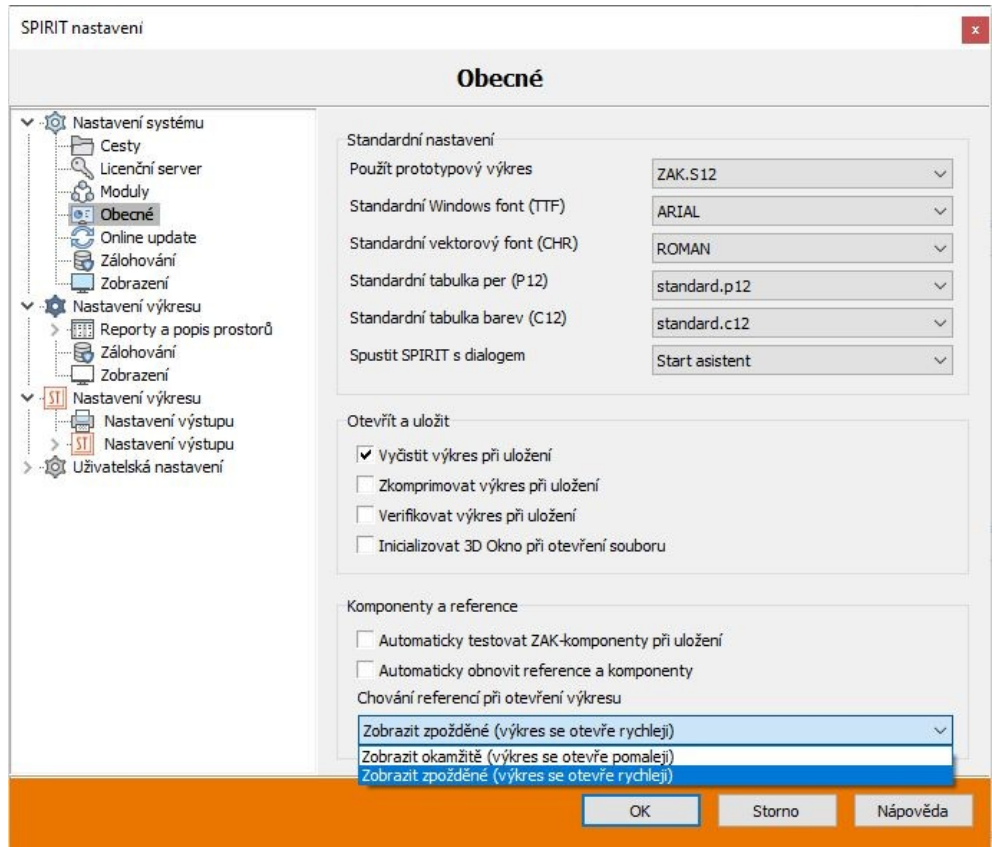

Pokud jsou reference zpožděné, výkres se otevře rychleji a můžete začít hned kreslit.

• V případě potřeby lze rychleji otevřít výkresy s mnoha odkazy.

#### **Zobrazení referencí**

Někdy může být nutné nebo užitečné vloženou referenci skrýt. Aby to bylo rychlé a snadné, bylo rozšířeno kontextové menu pro reference.

Reference lze aktuálně nastavit jako viditelné/neviditelné pomocí Objekt inspektoru. Pro zjednodušení bylo kontextové menu pro reference upraveno a byla přidána volba **Viditelná reference**. To lze použít k ovládání viditelnosti vybrané reference jednoduchým kliknutím tlačítka myši.

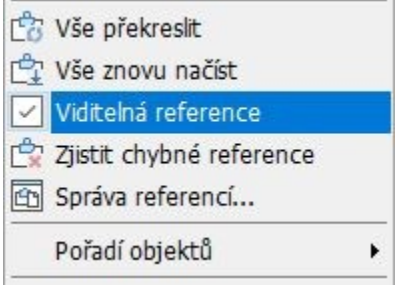

• Rychlá možnost změny reference.

#### **Rozhraní – SketchUp 2021**

SketchUp 2021 právě přešel na verzi 2021.1 kvůli velké aktualizaci. Abyste mohli pokračovat v importu souborů SketchUp, bylo rozhraní SketchUp aktualizováno. Nyní můžete bez problémů importovat všechny běžné modely SketchUp až do nejnovější verze 2021.1.

• Aktuální rozhraní pro SketchUp 2021.1.

#### **DWG/DXF export**

Rozhraní DWG/DXF bylo rozšířeno. Nyní můžete provádět export do DWG/DXF souboru verze AutoCAD 2018.

Aktuální verze DWG/DXF pro export:

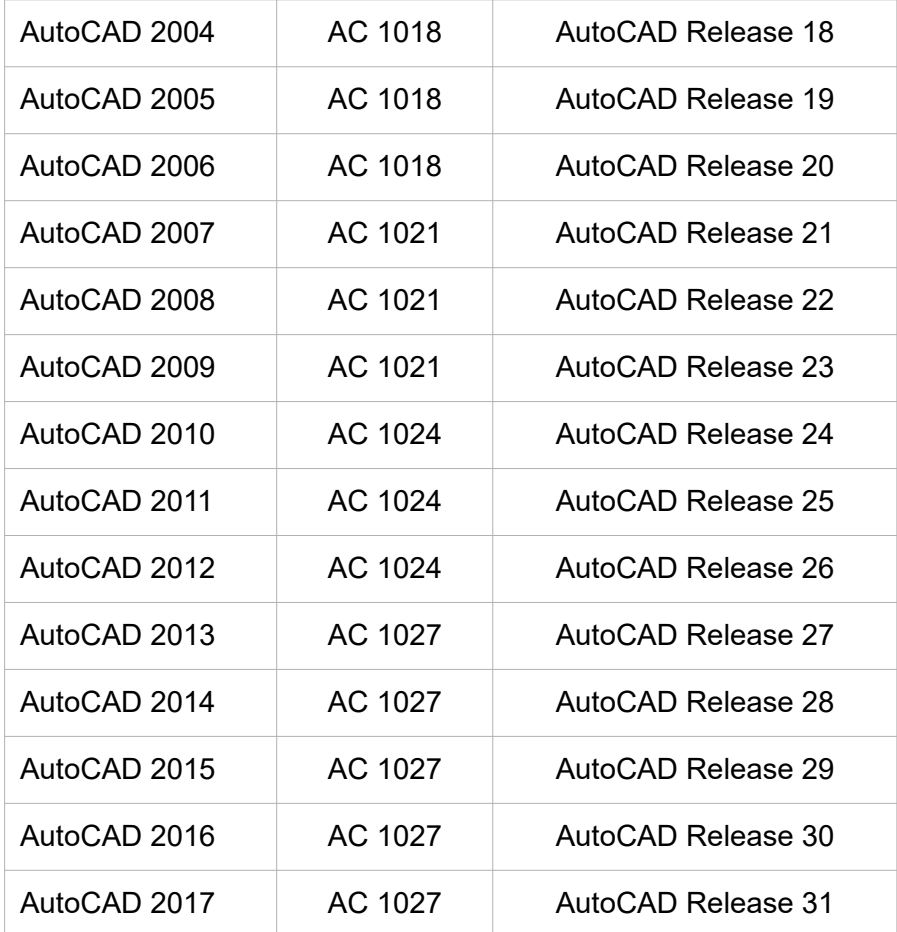

#### Od verze 2021 DWG/DXF export do verze AutoCAD 2018 (formát AC 1032)

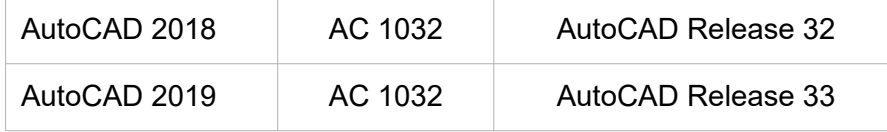

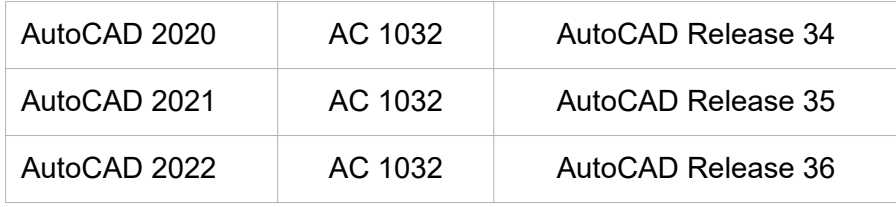

Export do verze AutoCAD 2000 (formát AC 1015) byl zrušen.

• Aktuálně nejnovější DWG/DXF formát.

#### **Multi-okna – Pro větší soulad mezi náhledem a plánem**

Mnoho uživatelů SPIRITu používá funkce situací a rozvržení tisku (papíry) v široké řadě aplikací. Ve SPIRITu 2021 byly funkce náhledových oken a dokovacích dialogů **Situace** a **Papíry** synchronizovány a rozšířeny o nové funkce.

Náhledová okna lze vyvolat přes roletové menu **Zobrazit – Multi okna**. Počet náhledových oken byl rozšířen na 20.

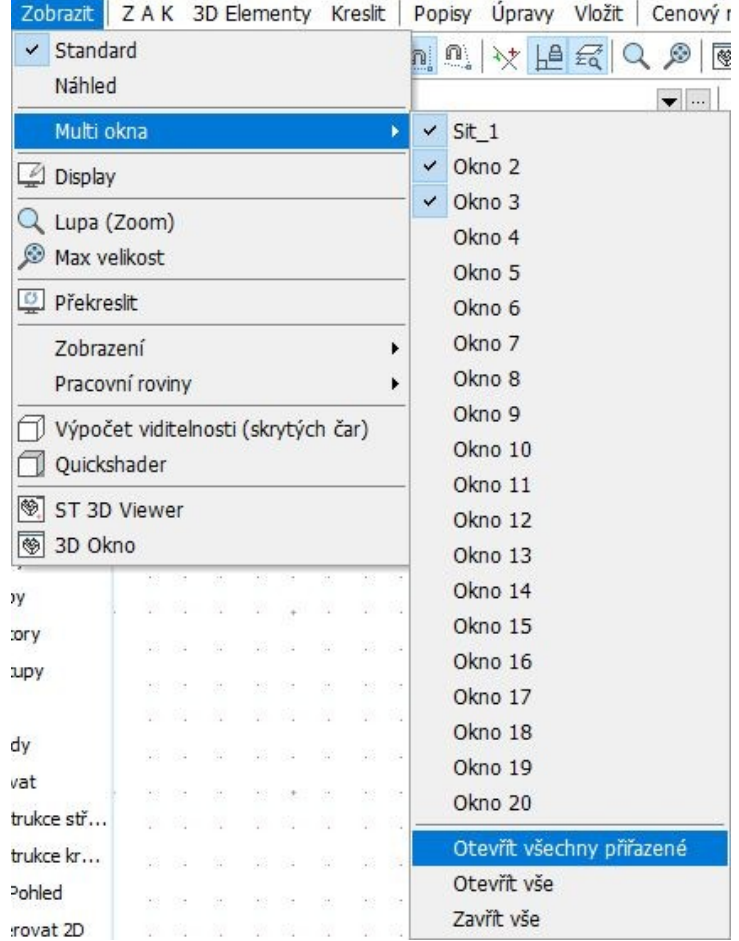

Do menu **Multi-okna** byla přidána funkce **Otevřít všechny přiřazené**. Všechny přiřazené situace a papíry lze zobrazit okamžitě v náhledových oknech.

Další úpravou je, že náhledová okna mají názvy přiřazené situace. Kromě toho se zobrazí ikona kategorie.

Kontextové menu multi-oken bylo upraveno kvůli konzistentní synchronizaci funkcí náhledových oken a dokovacích dialogů. Terminologie je jasnější a více cílově orientovaná.

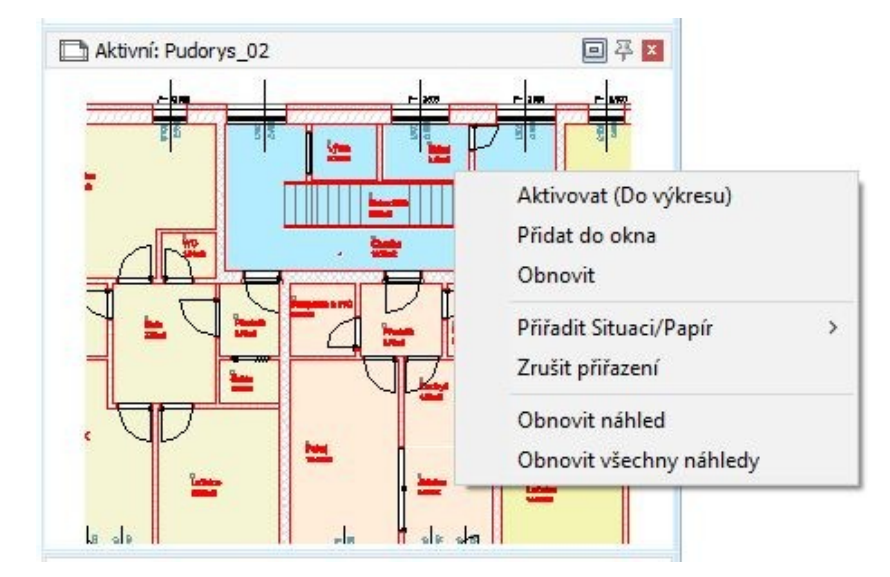

Použít situaci ve výkrese můžete nyní pouhým kliknutím do příslušného okna.

Pokud táhnete situaci z okna do výkresu, vytvoří se reference příslušné situace a můžete ji okamžitě vložit do výkresu.

- Seznam přiřazených plánů/tiskových sestav s náhledem.
- Zobrazení názvu a kategorie (půdorys, řez, rovnoběžné promítání, rozvržení tisku).
- Přímý výběr kliknutím myši.
- Vkládání odkazů pomocí drag and drop.
- Aktualizace přiřazeného plánu/rozvržení tisku.

## **Upravit šrafování**

S touto novou funkcí můžete šrafování lépe a rychleji přizpůsobit do dané oblasti. Nyní jste například schopni zarovnat dlaždicové šrafování oblasti přímo v kreslicí ploše tak, že určíte počátek, úhel otočení a odstup ve funkci přímo na polyline.

V navigačním menu **Kreslení/Návrh - F1 Polyline - F6 Upravit - S8 Upravit šrafování** se dostanete k této nové funkci. Nebo upravte šrafování přímo přes kontextové menu polyline. Po definování počátku, natočení a odstupu můžete vybrat požadovanou šrafuru. To neplatí, pokud pracujete přímo přes kontextové menu, protože šrafování (polyline) je již vybráno.

- 1. Zadejte bod určující počátek šrafování.
- 2. Zadejte druhý bod určující úhle otočení šrafury. Pokud nechcete otočit šrafování, stiskněte pravé tlačítko myši.
- 3. Zadejte hodnotu pro odstup (ofset) šrafování.
- 4. Pomocí voleb **Element**, **Skupina** nebo **Oblast** vyberte požadovanou šrafuru. To neplatí, pokud pracujete přímo přes kontextové menu, protože šrafování (polyline) je již vybráno.

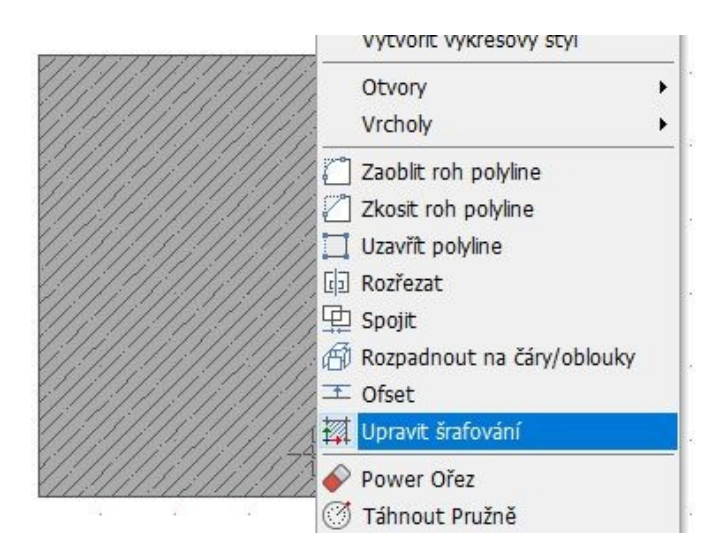

- Šrafování lze snadno upravit.
- Úpravy lze provést pomocí myši.

## **Deaktivace magnetického kurzoru na krátkou dobu**

Magnetický kurzor je důležitým nástrojem pro kreslení a v poslední verzi byl průběžně optimalizován. Při každodenní práci se stává, že magnetický kurzor je potřeba vypnout jen na jedno kliknutí.

Proto je u SPIRITu 2021 možné dočasně vypnout magnetický kurzor. Pomocí stisknuté klávesy **[Shift]** lze krátkodobě přerušit magnetické uchopení.

Uchopení na uchopovací body se dočasně vypne stisknutím a podržením klávesy **[Shift]**. To znamená, že kurzor lze posouvat podél pomocné vodící čáry, i když není aktivován další bod uchopení.

- Dočasná deaktivace magnetického kurzoru.
- Není nutné upravovat nastavení uchopení.
- Alternativa k zapínání a vypínání magnetického kurzoru pomocí klávesové zkratky.

## **Nejmenší rozměr pro tloušťku poly-desky**

Tloušťka poly-desky je definována pomocí odpovídající volby **3D Elementy – Poly-deska - Tloušťka**. Alternativně lze tloušťku poly-desky určit nepřímo prostřednictvím aktuálních hodnot **Z-Báze** a **Z-Výška**.

Obvykle tloušťka odpovídá nejmenší hodnotě z rozměrů délka, šířka a výška. To není vždy případ zadaných vstupních hodnot. Proto byla přidána nová možnost, která toto zajistí u obdélníkových poly-desek.

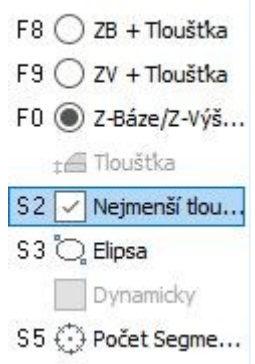

Při vytváření poly-desky lze tloušťku desky převzít z různých parametrů. Zpravidla by se však jako tloušťka desky měl použít nejmenší rozměr desky.

Ve SPIRITu 2021 lze aktivovat volbu **3D Elementy – Poly-deska – S2 Nejmenší tloušťka**. Pomocí této funkce se nejmenší hodnota z délky, šířky a výšky automaticky použije jako tloušťka desky při kreslení obdélníkové desky. Nová půdorysná plocha desky pak již nemusí být konstrukční plochou desky.

- Vertikální a horizontální polydesky lze v půdorysu vytvářet rychleji.
- Tloušťka vždy odpovídá nejmenší hodnotě délka / šířka / výška.
- Tloušťku desky lze později upravit v Objekt inspektoru.

#### **Vyvolání nastavení tiskárny**

SPIRIT nabízí různé možnosti nastavení tisku. Jedná se jak o systémové nastavení, tak o nastavení jednotlivých plánů nebo tiskových sestav. Dříve, aby bylo možné upravit systémová nastavení tiskárny systému, možnosti bylo nutné otevřít a vyvolat volbu nastavení programu.

Ve SPIRITu 2021 lze systémová nastavení tiskárny vyvolat přímo z menu **Tisk/Plotrování**. Novou funkci **Systémové nastavení tiskárny** najdete v navigačním menu SPIRITu **Papír/ Prezentace - Tisk/Plotrování**.

Do menu lze také vstoupit z roletového menu **Soubor – Tisk/Plotrování**.

# **Další funkce**

Bylo rozšířeno kontextové menu některých výkresových elementů.